# Facebook-Checklist

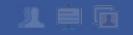

# Do you know your friends?

- Who can see your content on Facebook?
- I know about the teenage user updates
- I can use Facebook's Reporting Tools
- How do I deactivate my account?
- How can I change the ads I see?
- How to manage Friends lists?
- Take control of your Apps and Games!

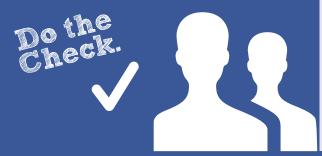

# Teenage user updates

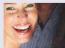

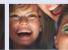

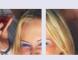

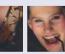

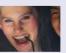

Do you know your friends?

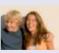

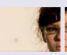

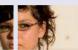

### It is important that teenagers using Facebook use their real date of birth.

- New users aged 13 18 will have a default privacy setting for sharing content with 'friends' only.
- · You can choose to make your posts Public but this will mean that anyone, including people you know, will be able to see them. As such, think carefully before you post anything publicly. Would you be happy for the following groups to see your posts:
  - Your parents
  - · Your boyfriend or girlfriend
  - · Your teachers
  - · A potential future employer

You can review who you are sharing content with after posting but remember, if your post was public, someone else may already have shared it.

## **How to Create Friend Lists**

1. From your home page, scroll down to the Friends section and select More.

Think about creating 'friend lists' in order to share different information with your

- 2. Then select Create List.
- 3. Write in the list's name.
- 4. Enter names of friends you want to add to the list in the Members Section.
- 5. Click Create.

chosen audiences.

The new list will now be an option when you add friends to lists.

#### Organise Friend Lists

- 1. Choose a Friend List.
- 2. Click Manage List button (Top right, under Home button).
- 3. Edit List allows you to remove or add friends to the list.
- 4. Click on a friend to remove.
- 5. Click on top left drop down and select **Friends**. Click on who to add to the list.
- 6. Click Finish to add them.

# Take control of your Apps and Games!

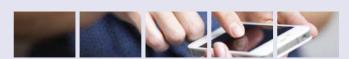

### Control your Applications

To remove an app or game, turn it off or adjust the privacy settings:

- 1. Click the **Drop Down** (top right ) and select **Settings.**
- 2. Click Apps in the left column.

Then either:

- Hover over the app or game you'd like to remove and click X
- Hover over an app or game and then click Edit to adjust its settings
- Under Apps, Websites and Plugins, click Edit and then Disable Platform

**Note.** Once you've removed the app or game, it should no longer post to your timeline. However, its past stories may still appear.

### **Blocking App invites from friends**

If you want to ignore all App invites from a specific person:

- 1. Click the **Drop Down** (top right **)** and select **Settings.**
- 2. Click **Blocking** in the left menu.
- 3. In the **Block app invites** section, enter the name or email address of the person you want to stop receiving app invites from.

**Note.** Friends will not be notified when you block app invites from them.

# You're in charge!

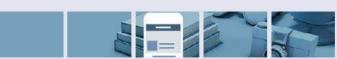

### Be in control

Use the Privacy Checkup Dinosaur?

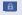

Click on the padlock 🔠 and the dinosaur will be there to help you with your privacy settings.

#### Here you will see:

- Who can see my stuff?
- Who can contact me?
- How do I stop someone bothering me?

#### Note.

- Facebook's privacy settings help you control who can see your stuff on Facebook and how you connect with other people. To find out more, check out the NEW Privacy Basics here www.facebook.com/about/basics
- · Consider the amount of information you want to share with different people. Do you want to share the same things with your work colleagues as your friends?

# Who can see my stuff?

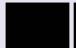

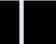

Consider only letting your "Friends"

see everything. Remember though when

tagging is involved, you need to be mindful

that often 'friends of friends' can also see who and what you tag. For up-to-date tagging

1. Click the Privacy shortcut (top right 🔠 )

Note. Check out what your timeline looks like

to the public by using the View As... tool in

1. Click the Privacy shortcut (top right ==)

2. Click on See More Settings then Timeline

3. Turn on Review posts friends tag you in

so you can choose what's visible on

Keep an eye on your timeline

3. Under Who can see my future posts, select Friends from the drop down list.

info, visit: http://on.fb.me/PQzwdD.

2. Click Who can see my stuff

your privacy shortcuts

and Tagging

your timeline.

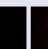

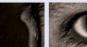

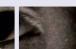

### Ensure you can't be found in a public web search!

- 1. Click the **Drop Down** (top right )
- 2. Settings, then Privacy Settings
- 3. Who can look me up?
- 4. Do you want other search engines to link to your Timeline?
- 5. Click edit & remove tick from the box.

# Who can see your posts'?

Facebook has in-line privacy controls so you can set your audience to: Private, Friends, Friends of Friends, Public, before you post a status update.

The Activity Log is only visible to you. This tool makes it easier for you to review your posts and make changes to the audience of past content.

# How can i change the ads I see?

Facebook's NEW **Privacy Basics** tool lets you take control of the ads you see by liking Pages, adding interests to your Timeline and clicking on ads you find useful or interesting. Whilst this won't change how many ads you see, it will help Facebook know more about what you like and the ads you see should be more relevant.

#### Changing your preferences

To understand why you're seeing a particular ad:

- 1. Click the **Cross** in the right hand corner of the ad (x)
- 2. Select 'About this Ad'

To hide ads that you don't want to see:

- 1. Click the Cross in the right hand corner of the ad (x)
- 2. Select 'I Don't Want To See This'
- If you don't want to see any more ads from a certain advertiser. Select 'Hide all from advertiser'
- Fill in the form that follows to help Facebook understand which ads you do and don't want to see

#### Notes.

- Managing your preferences is only possible in some areas on Facebook right now.
- Even after making changes, you might still see ads that seem related to things you removed. E.g. You may see an ad if it's broadly targeted in a town or city.

You can find out more about Facebook Adverts here: http://on.fb.me/1kjXBwn

# How to manage Friends Lists?

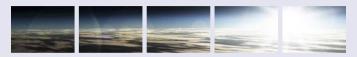

#### Report abuse to Facebook

If you feel that you are being bullied on Facebook, you can report it on the site using the **Drop Down** in the corner of any post. Use the **Social Reporting** feature to get help from a parent, teacher or trusted friend without reporting the bully directly.

**Note.** The Social Reporting tool can be really useful if a friend posts something like an embarrassing photo which may not break Facebook's rules. To learn more about Social Reporting go to **www.facebook.com/report** 

Remember to take evidence and block abusive users by choosing the **Block** option by clicking the cog icon on the front of their **Timeline**. Blocking someone means they will no longer be able to contact you on Facebook.

You can track progress of your reports using the **Support Dashboard**, which will also alert you when a decision has been made about your report. You can find this by clicking the **Drop Down** (top right  $\boxed{v}$ ) and selecting **Settings**, **Support Dashboard**. If content isn't removed, the reporter will be told why. More information on the **Support Dashboard** can be found here: **http://on.fb.me/IRcv7q**.

**Note.** Reporting features are the same across all devices.

# How do I deactivate my account?

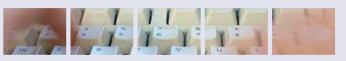

#### How do I deactivate my Facebook account?

If you deactivate your Facebook account, your timeline will not be erased, but temporarily suspended. No one will be able to find your account and it will no longer appear in Friends lists.

- 1. Click the **Drop Down**
- 2. Settings.
- 3. **Security** (left hand side of page).
- 4. Deactivate your account.

▲ All data and information in the account will be kept and can be reactivated at any time.

### How do I permanently delete my Facebook account?

- 1. Click the **Drop Down**
- 2. Help.
- 3. Type How do I permanently delete my account? and follow the link to Submit your request here.
- ▲ Warning! Your Facebook account will become **deactivated** for 14 days and will be deleted if you do not use it in that time.

# Contacts and Help

### **Facebook Safety Centre**

www.facebook.com/safety

## Facebook Help Centre

www.facebook.com/help

### Facebook Anti-Bullying Hub

www.facebook.com/safety/bullying

# **Facebook Privacy Basics**

www.facebook.com/about/basics

## Report/Remove tags video

http://youtu.be/CaJYQXiu3PY

### **UK Safer Internet Centre**

Phone: 0844 800 2382

**Website:** www.saferinternet.org.uk **Email:** enquiries@saferinternet.org.uk

### **Professionals Online Safety Helpline**

Phone: 0844 3814 772

### Childnet

Website: www.childnet.com

## IWF

Website: www.iwf.org.uk

# Report abuse or grooming to CEOP

Website: http://ceop.police.uk

### Anti-Bullying Alliance

Website: www.anti-bullyingalliance.org.uk

### Childline

Phone: 0800 1111 Website: www.childline.org.uk

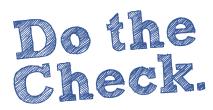

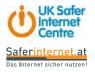

This resource was originally created by the Safer Internet Centre Austria (www.saferinternet.at) and adapted for the UK with their kind permission.

Version: Feb 2015

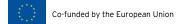